# Anmeldung bei ILIAS und Kursauswahl

## Wie melde ich mich bei ILIAS an?

## 1. ILIAS Seite aufrufen

- a. [https://elearn.ku.de/ilias.php?baseClass=ilreposit](https://elearn.ku.de/ilias.php?baseClass=ilrepositorygui&reloadpublic=1&cmd=frameset&ref_id=1) orygui&reloadpublic=1&cmd=frameset&ref\_id=1
- b. Über [www.ku.de](http://www.ku.de/)
- c. ILIAS KU googlen

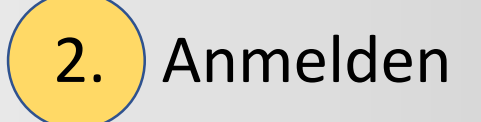

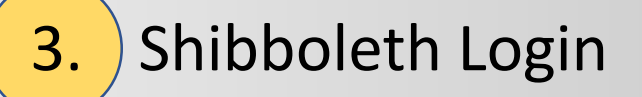

4. WWS Kennung + Passwort eingeben

KU.Campus

Lageplan

V/ohmailor

**ILIAS** 

### Noch bis 23. Oktober **Studienplatz sichern**

Nur dieses Jahr: Für Kurzentschlossene stehen ausgewählte Studiengänge weiterhin zur Einschreibung offen. Finden Sie in unserer vielseitigen Fächerauswahl das Studium, das zu Ihnen passt.

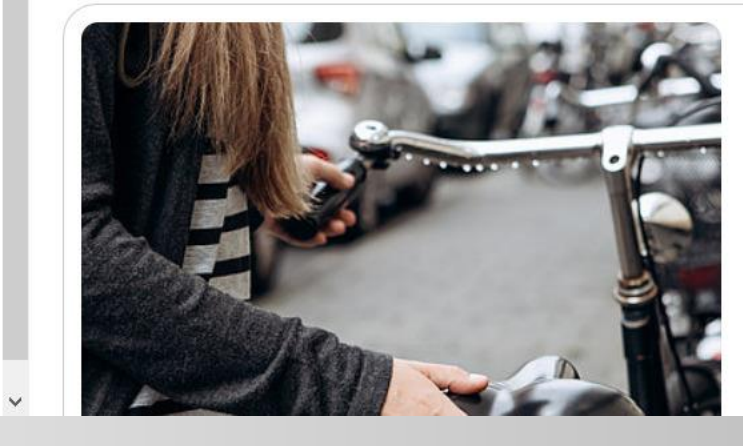

### Das Fahrrad ist unschlagbar effizient

NGI LST ADX

Wie werden wir uns künftig fortbewegen? Die mit neuen Mobilitätskonzepten verbundenen Fragen thematisiert derzeit eine gemeinsame Gesprächsreihe von KU.

### Für alle Erstsemester: **Tipps und Infos**

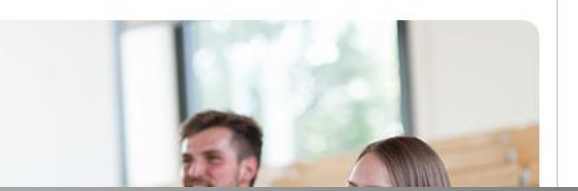

DE

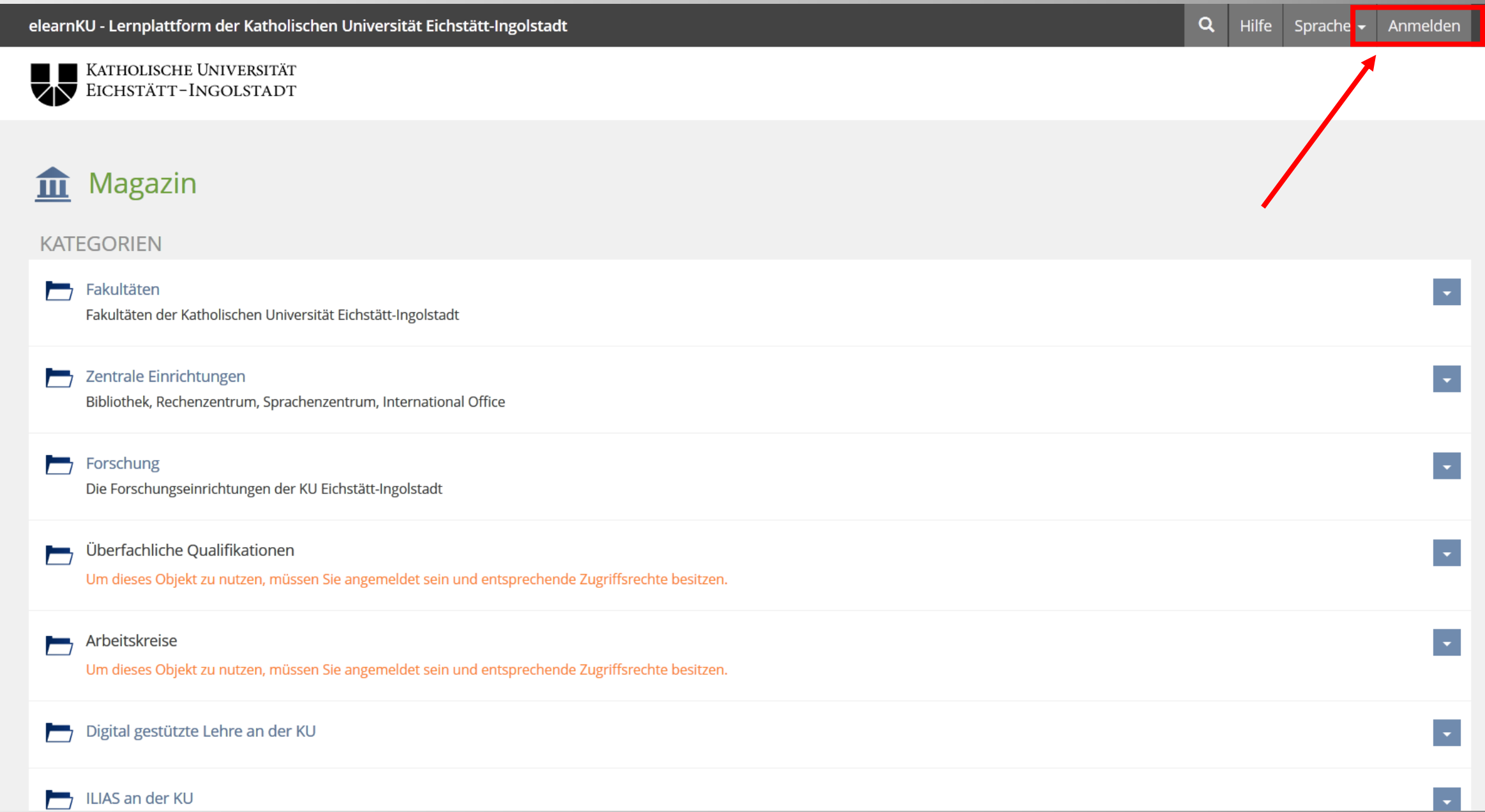

 $E_{\Box}$ 

- · So können Sie Ihre Foliensätze mit Powerpoint vertonen.
- · Wie können Sie jetzt Kontakt zu Ihren Studierenden Kontakt aufnehmen und wie kommen sie in Ihre ILIAS-Kurse?
- · Sollte die Verfügbakeit von elearn.ku.de eingeschränkt sein und Sie nur Material ansehen wollen, das mindestens schon am Vortag hochgeladen worden ist, können Sie https://elearnbackup.ku.de nutzen.

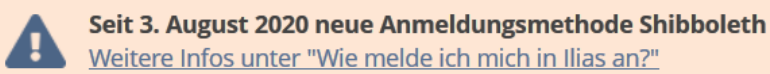

Zum Ende der Seite scrollen

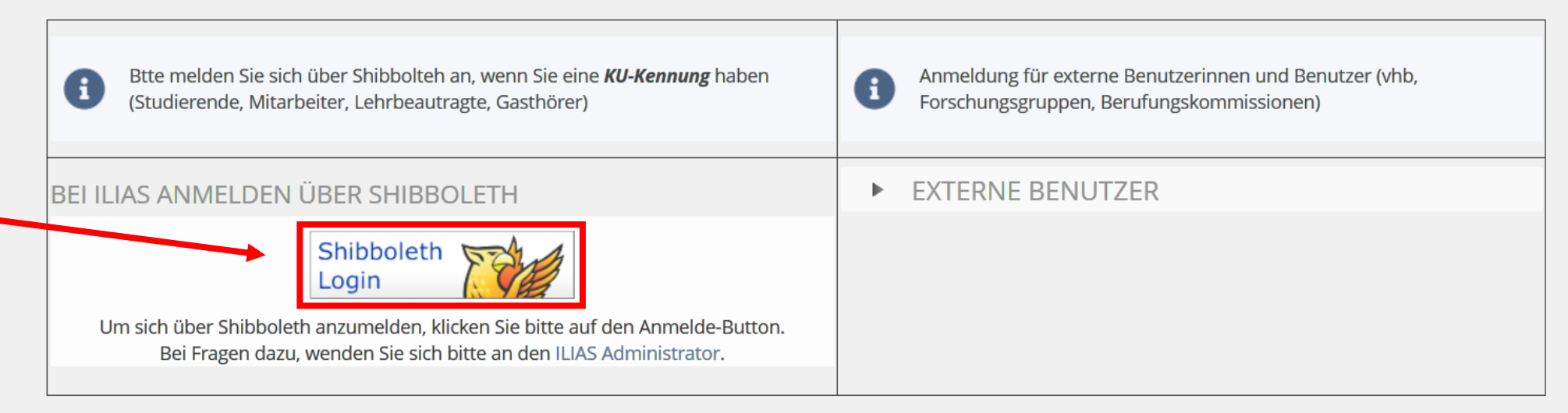

Nutzungsvereinbarung

Zum öffentlichen Bereich Passwort vergessen? Benutzernamen vergessen?

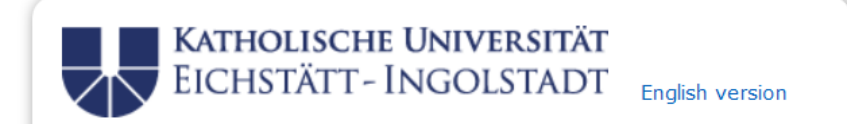

Passwort vergessen? Hilfe benötigt?

#### Sie sind dabei auf diesen Dienst zuzugreifen: elearn.ku.de

Um den angeforderten Dienst nutzen zu können, müssen Sie sich hier anmelden. Bitte verwenden Sie dazu den Benutzernamen, den Sie auch bei anderen Diensten der Katholischen Universität Eichstätt-Ingolstadt verwenden (z.B. KU.Campus, ILIAS).

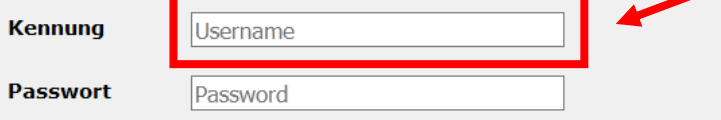

□ Lösche die frühere Einwilligung zur Weitergabe Ihrer Informationen an diesen Dienst.

Bei der ersten Anmeldung oder wenn Sie die Checkbox "Lösche die frühere Einwilligung zur Weitergabe Ihrer Informationen an diesen Dienst." aktivieren, erhalten Sie vor der Übertragung Ihrer Daten eine Übersicht aller weitergeleiteten personenbezogenen Informationen.

Anmeldung

#### **Missbrauch verhindern**

Durch die Anmeldung haben Sie so lange Zugang zu allen an das Shibboleth-System angeschlossenen Webanwendungen bis Sie diesen Webbrowser schließen. Zur wirksamen Abmeldung müssen Sie daher alle Browserfenster schließen.

### **WWS Kennung Bspw. WWS12345**

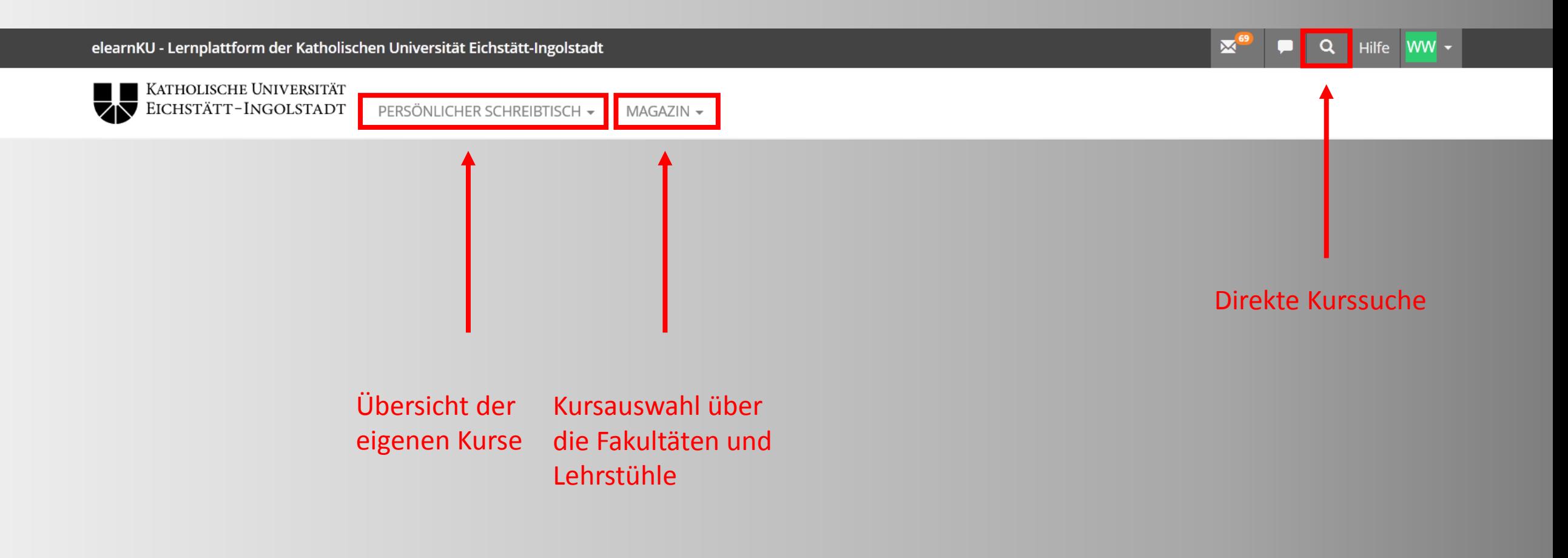

## Kursauswahl / Kurssuche

- 1. Direkte Kurssuche oder
- 2. Magazin Einstiegsseite

Fakultäten

Wirtschaftswissenschaftliche Fakultät

Auswahl des jeweiligen Lehrstuhls

Anmeldung des Kurses

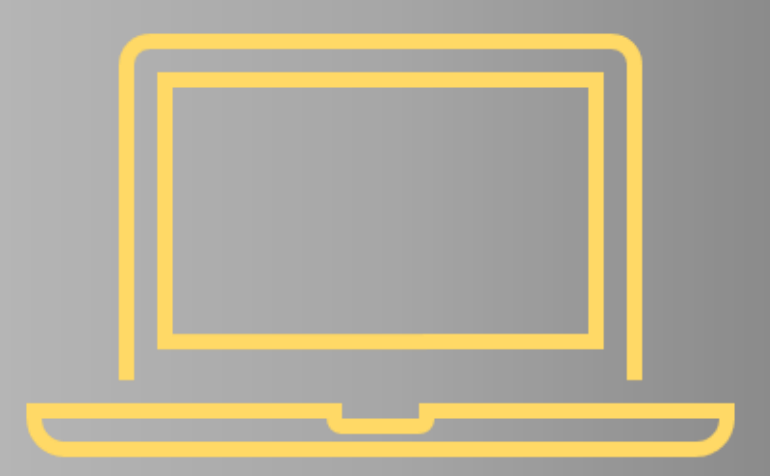

## Anmerkungen

- Viele Kurse sind erst kurz vor Semesterstart auf ILIAS verfügbar
- Die Kurse der Rechtslehrstühle sind auf den jeweiligen Lehrstuhlseiten auf [www.ku.de](http://www.ku.de/) zu finden
- Passwörter der Kurse werden in der ersten Vorlesung vergeben

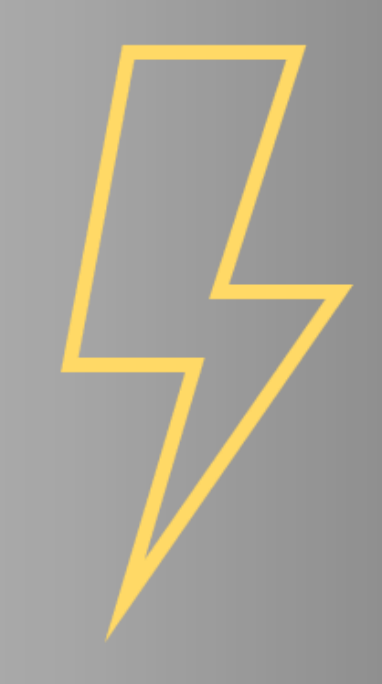

## Fragen?

• Bei weiteren Fragen bezüglich ILIAS oder der Kurssuche:

Email: studienberatung-wfi@ku.de Telefon: +49 841 937 - 21863

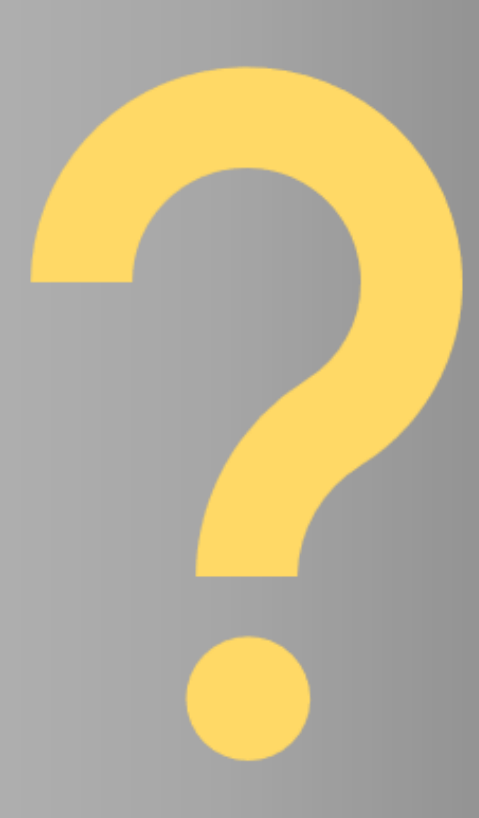